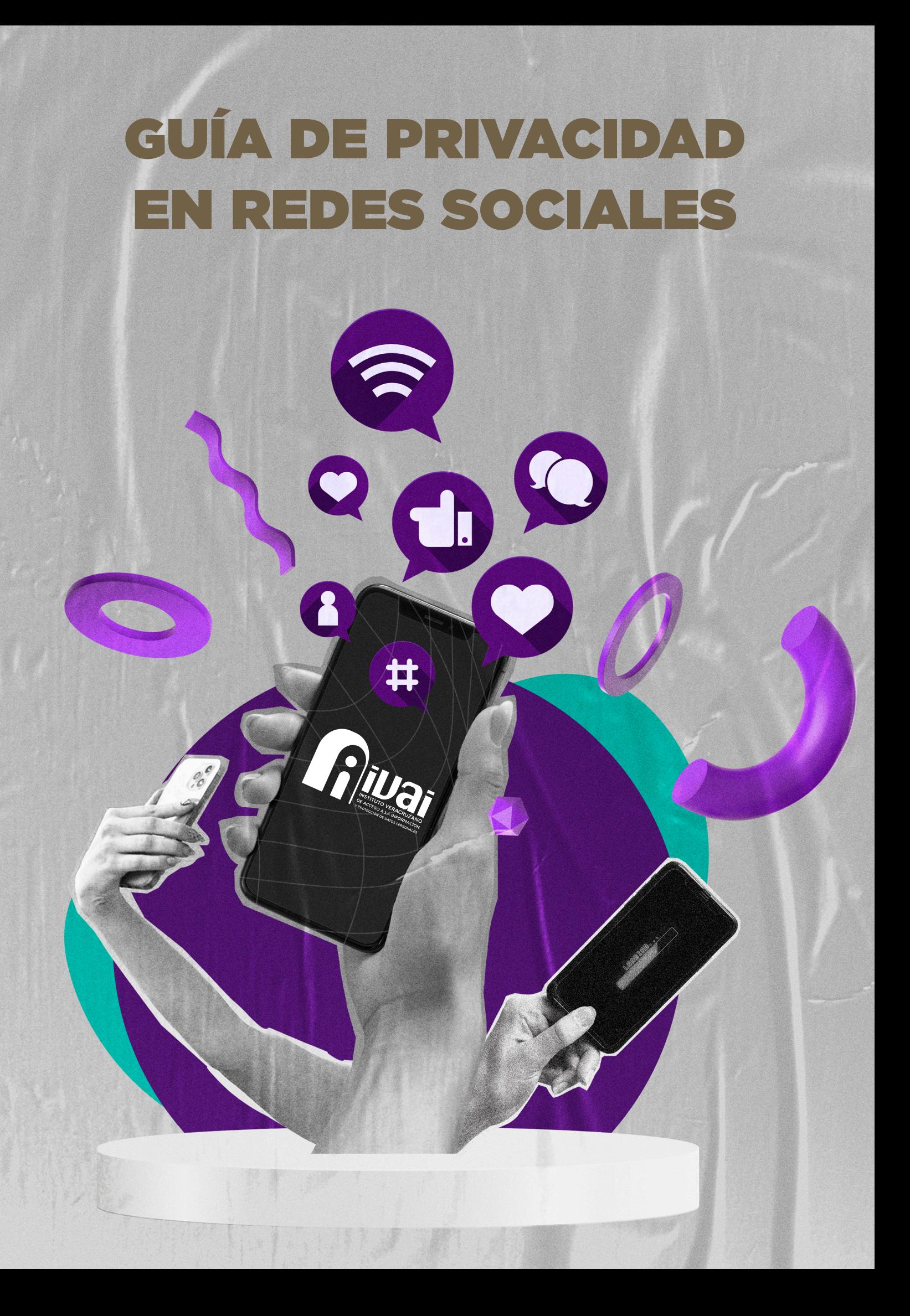

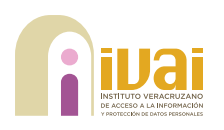

de la in<br>de la in<br>En e a protección de datos en las redes sociales se ha vuelto crucial en la compleja era digital. Este manual se enfoca en establecer pautas específicas para salvaguardar la privacidad de los usuarios, considerando las particularidades de estas plataformas dinámicas. Su objetivo es crear conciencia sobre los riesgos asociados con el manejo descuidado de la información en entornos sociales.

En este sentido, el manual ofrece una orientación detallada sobre la configuración de la privacidad en perfiles personales, destacando la importancia de ajustar adecuadamente estas configuraciones para limitar el acceso no autorizado a la información personal. Además, proporciona recomendaciones prácticas para la gestión de publicaciones, fotos y otra información compartida, empoderando a los usuarios para tomar decisiones informadas sobre qué compartir y con quién.

La protección de redes sociales también implica la concienciación sobre las prácticas de terceros, como las aplicaciones conectadas y los servicios externos. El manual aborda estos temas, ofreciendo pautas sobre cómo evaluar y controlar el acceso de terceros a la información personal. Asimismo, destaca la importancia de la autenticación de dos factores y el uso de contraseñas robustas para prevenir accesos no autorizados.

# POR QUÉ ES IMPORTANTE PROTEGER NUESTRAS REDES SOCIALES

Es fundamental proteger nuestras redes sociales por varias razones esenciales. En primer lugar, nuestras cuentas a menudo contienen una gran cantidad de información personal, desde fotos hasta detalles sobre nuestras vidas y preferencias, que podrían ser utilizados por personas malintencionadas para el robo de identidad o el acoso en línea. Además, las redes sociales pueden ser vulnerables a ataques cibernéticos, lo que podría resultar en la pérdida de datos o el acceso no autorizado a nuestras cuentas. Nuestra reputación en línea también está en juego, ya que cualquier publicación inapropiada o comentario ofensivo podría tener consecuencias negativas en nuestra vida personal y profesional. Por último, proteger nuestros datos personales es crucial, ya que las plataformas de redes sociales recopilan y almacenan una gran cantidad de información sobre nosotros, y debemos asegurarnos de que esta información no sea utilizada de manera indebida o vendida a terceros sin nuestro consentimiento. En resumen, proteger nuestras redes sociales nos permite disfrutar de una experiencia en línea más segura y proteger nuestra privacidad y seguridad digital.

# **GUÍA DE PRIVACIDAD<br>EN REDES SOCIALES**

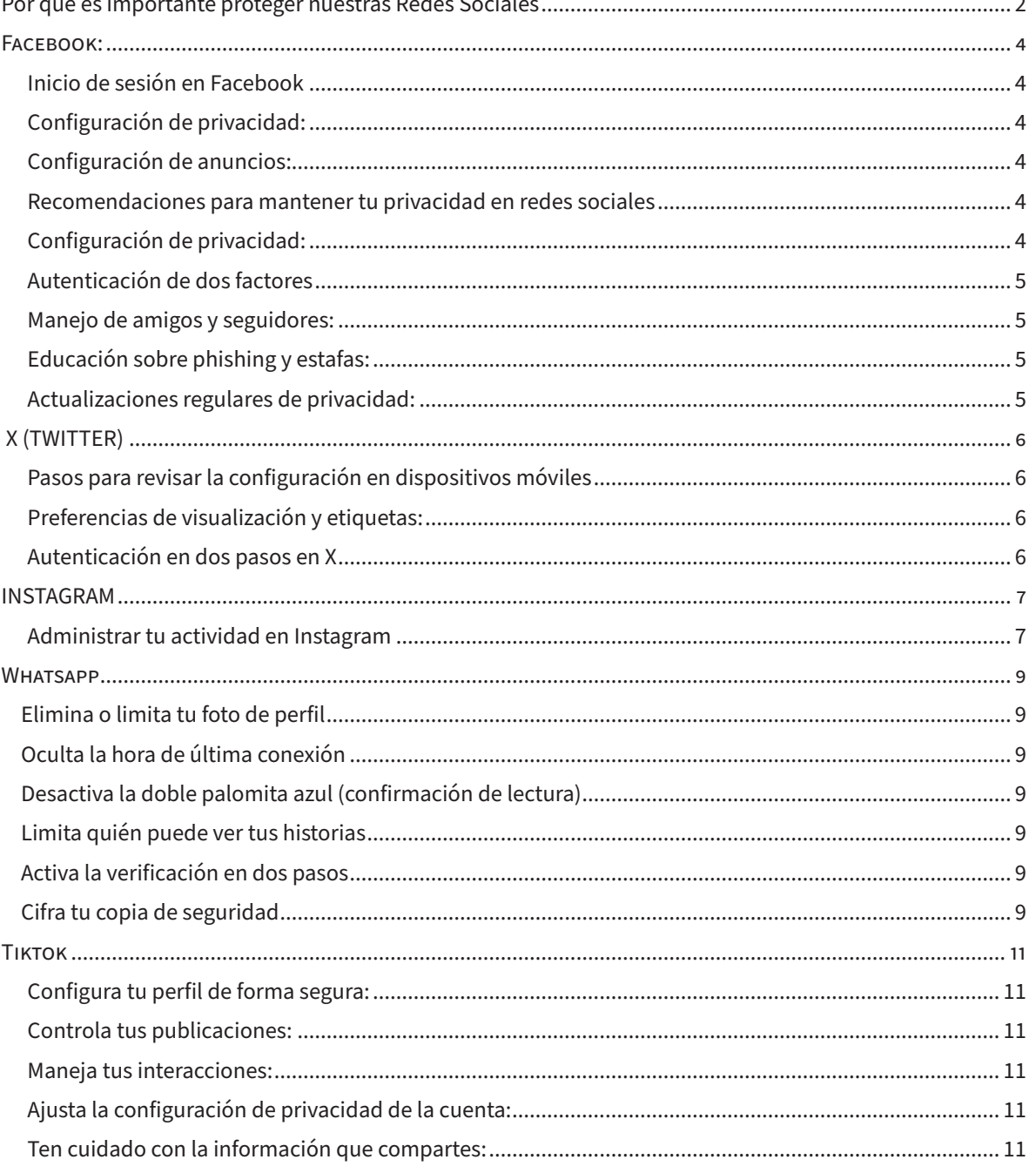

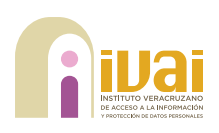

# FACEBOOK

s importante tener en cuenta la privacidad en Facebook para controlar quién puede ver tu información y actividades en la plataforma.<br>Aquí hay una guía básica sobre cómo acceder a algunas de las configuraciones de privacida Facebook para controlar quién puede ver tu información y actividades en la plataforma. Aquí hay una guía básica sobre cómo acceder a

# **INICIO DE SESIÓN EN FACEBOOK**

Abre tu aplicación de Facebook o accede a la página web.

Inicia sesión en tu cuenta si aún no lo has hecho.

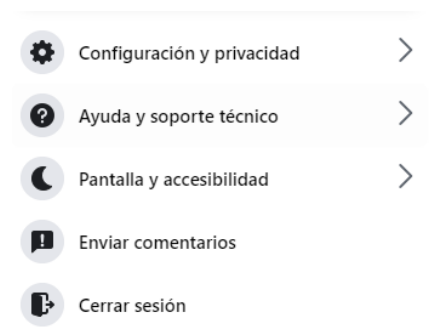

# **IR A LA CONFIGURACIÓN:**

Haz clic en tu foto de perfil en la esquina superior derecha y selecciona "Configuración y privacidad" en el menú desplegable.

# **CONFIGURACIÓN DE PRIVACIDAD:**

Dentro de "Configuración y privacidad", encontrarás varias opciones. Aquí algunas de las secciones clave relacionadas con la privacidad:

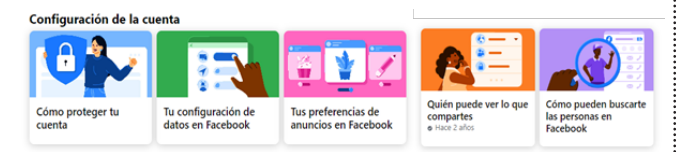

Proteger nuestra privacidad en las redes sociales se ha vuelto fundamental. Las plataformas como Facebook ofrecen herramientas y opciones de configuración para controlar quién puede acceder a nuestra información y cómo pueden interactuar con nosotros. A continuación,

te presentamos algunas preguntas clave y cómo puedes gestionar la privacidad de tu cuenta en Facebook

¿Quién puede ver tus publicaciones? Accede a "Configuración de la privacidad" y selecciona "Quién puede ver tus futuras publicaciones". Puedes elegir entre opciones como "Público", "Amigos", "Solo yo" u otras personalizadas.

¿Cómo te encuentran las personas? "Configuración de la privacidad", elige "Cómo te encuentran las personas". Aquí puedes ajustar quién puede buscarte en Facebook por tu número de teléfono o correo electrónico, y quién puede enviarte solicitudes de amistad.

¿Cómo proteger tu cuenta? Dirígete a "Seguridad e inicio de sesión" para revisar y actualizar tus opciones de seguridad, como la autenticación de dos factores y las notificaciones de inicio de sesión. Estas medidas adicionales pueden ayudarte a mantener tu cuenta segura y protegida contra accesos no autorizados.

# **CONFIGURACIÓN DE ANUNCIOS:**

En "Anuncios", puedes ajustar tus preferencias de anuncios, como la información que se utiliza para mostrarte anuncios personalizados.

Estas son solo algunas de las configuraciones básicas de privacidad en Facebook. Es recomendable revisar estas opciones de forma regular para asegurarte de que estén configuradas de acuerdo con tus preferencias de privacidad. Ten en cuenta que Facebook puede actualizar su interfaz y opciones, así que la ubicación exacta de estas configuraciones podría variar.

# **RECOMENDACIONES PARA MANTENER TU PRIVACIDAD EN REDES SOCIALES**

Mantener tu privacidad en las redes sociales es esencial para proteger tu información personal y controlar quién tiene acceso a tu actividad en línea.

## **CONFIGURACIÓN DE PRIVACIDAD:**

Revisa y ajusta regularmente la configuración de privacidad de tu cuenta. Limita la visibilidad de tus publicaciones y la información personal solo a las personas que elijas. Publicaciones selectivas:

Al publicar, elige cuidadosamente la audiencia que podrá ver esa publicación. Puedes personalizar la visibilidad de cada publicación, ya sea para amigos, solo tú, o una lista personalizada.

# *REVISA LAS ETIQUETAS Y MENCIONES:*

Configura tu cuenta para aprobar las etiquetas y menciones antes de que aparezcan en tu línea de tiempo. Esto te da control sobre cómo tu nombre se asocia con diferentes publicaciones.

# *REVISA LAS APLICACIONES CONECTADAS:*

• Verifica y limita las aplicaciones de terceros que tienen acceso a tu cuenta de redes sociales.

Revoca el acceso a aquellas aplicaciones que va no necesitas o que no reconoces.

Para realizar esto dirigirte a Configuración y privacidad posteriormente a Apps y sitios web

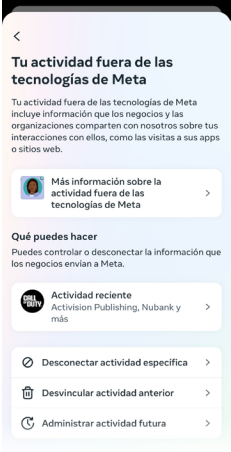

La "Actividad Fuera de Facebook" implica que algunos sitios web y aplicaciones comparten información sobre las acciones de los usuarios con la plataforma. Por ejemplo, si visitas un sitio de moda que desea mostrar anuncios de camisas, dicho sitio puede enviar datos a Facebook indicando que alguien en un dispositivo específico ha visto esos artículos. Si la información coincide con la cuenta de Facebook de ese usuario, la plataforma puede utilizarla para personalizar la publicidad, mostrando anuncios relacionados con esas camisas en la interfaz de Facebook.

## **AUTENTICACIÓN DE DOS FACTORES**

Habilita la autenticación de dos factores siempre que sea posible. Esto proporciona una capa adicional de seguridad al requerir un segundo método de verificación, como un código enviado a tu teléfono.

# **MANEJO DE AMIGOS Y SEGUIDORES:**

Sé selectivo al aceptar solicitudes de amistad y sigue solo a personas o páginas que confíes. Revisa regularmente tu lista de amigos y seguidores y elimina o bloquea a aquellos que ya no deseas tener acceso a tu información.

#### Agrega seguridad adicional a tu cuenta

La autenticación en dos pasos protege tu cuenta<br>con un código adicional que debes ingresar cuando inicias sesión en un dispositivo que no reconocemos Más informa

# Elige un método de seguridad

App de autenticación Recomendado • Te recomendaremos que descargues una app si no tienes ninguna. La app generará un código que deberás ingresse al iniciar seción

Mensaje de texto (SMS) Enviaremos un código al número que  $\cap$ alijas

#### Llaves de seguridad

Liaves de seguridad físicas para<br>proteger tu cuenta del acceso no<br>autorizado. Tendrás que tener esta llave<br>contigo para iniciar sesión desde un dispositivo no reconocido

Siquiente

 $\circ$ 

# **REVISIÓN DE ETIQUETAS GEOGRÁFICAS:**

Desactiva la función de etiquetado geográfico automático en tus publicaciones. Compartir tu ubicación puede comprometer tu privacidad.

# *EDUCACIÓN SOBRE PHISHING Y ESTAFAS:*

Mantente informado sobre las tácticas de phishing y estafas en línea. No hagas clic en enlaces sospechosos y evita proporcionar información personal a sitios no confiables.

• Revisa la actividad de inicio de sesión:

• Regularmente, revisa la actividad de inicio de sesión en tu cuenta para asegurarte de que solo tú estás accediendo. Si ves actividad sospechosa, cambia tu contraseña de inmediato.

## *ACTUALIZACIONES REGULARES DE PRIVACIDAD:*

Siguiendo estas recomendaciones, puedes mejorar significativamente tu privacidad en las redes sociales y reducir el riesgo de exposición no deseada de información personal.

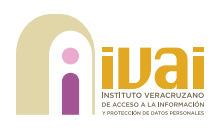

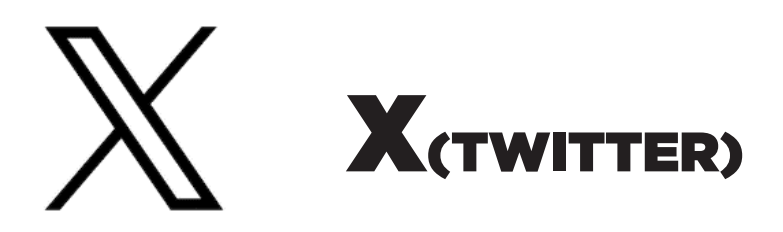

justa la privacidad en tu<br>
perfil de X (Twitter) para<br>
manejar quién puede ver<br>
tus tweets y quién puede<br>
seguirte. Ve a la sección "Privacidad perfil de X (Twitter) para manejar quién puede ver tus tweets y quién puede y seguridad" en la configuración de tu perfil, donde podrás decidir si tus tweets son públicos o privados, así como controlar quién puede seguirte.

# **PASOS PARA REVISAR LA CONFIGURACIÓN EN DISPOSITIVOS MÓVILES:**

Toca el botón de perfil (ícono de tu foto de perfil) en la esquina superior izquierda de la pantalla, selecciona la opción "Privacidad y seguridad" se encuentran varias opciones de

privacidad, aquí se explicaran las más importantes:

- • Activa Proteger las publicaciones
- • Etiquetado de fotos, selecciona Desactivado.

# **PREFERENCIAS DE VISUALIZACIÓN Y ETIQUETAS:**

En esta sección, determinas la información visible para otras personas.

**1. Control sobre tus publicaciones:** Tienes la opción de decidir si tus mensajes en X son públicos (accesibles para todos) o privados (limitados a tus seguidores).

**2. Gestión de interacciones:** En "Silenciar y Bloquear", puedes administrar cuentas y palabras que prefieres silenciar o bloquear.

**3. Control de mensajes privados:** Tienes la capacidad de especificar quién puede enviarte mensajes directos.

**4. Visibilidad y contactos:** Podrás limitar para que las personas te busquen por correo electrónico y número telefónico.

**5. Configuración y privacidad de aplicaciones:** Si quieres saber qué aplicaciones tienen acceso a tu cuenta de X, accede a la sección de "Configuración y privacidad" > "Aplicaciones". Aquí encontrarás una lista de aplicaciones que tienen acceso a tu cuenta, y puedes revocar ese acceso una por una en esta sección.

**6. Configuración y privacidad de tus datos:** Si deseas

#### Q Configuración de búsqueda

#### Tu cuenta

- **Tu cuenta**<br>Consulta la información de tu cuenta, descarga un<br>archivo con tus datos u obtén más información<br>acerca de las opciones de desactivación de la  $\approx$ cuenta
- Seguridad y acceso a la cuenta **Seguridad y acceso a la cuenta**<br>Administra la seguridad de tu cuenta y lleva un<br>control de su uso, incluidas las aplicaciones que<br>conectaste a ella.  $\triangleq$
- Monetización **woneuzacion**<br>Descubre cómo puedes ganar dinero en X y<br>administrar tus opciones de monetización.  $\overline{m}$
- Premium  $\mathbb{X}$ .<br>Iministra tus funciones de tu suscripción. incluida la de Deshacer sincronización del post
- Privacidad y seguridad  $\Omega$ seguridad<br>Finformación ves y compartes en X. lministra qu

#### Notificaciones

**Notificaciones**<br>Selecciona los tipos de notificaciones que quieres<br>recibir sobre tus actividades, intereses y<br>recomendaciones.  $\overline{\mathcal{Q}}$ 

Accesibilidad pantalla e idiomas

revisar o editar la información de tu perfil y los datos vinculados a tu cuenta, puedes hacerlo en la sección "Configuración y privacidad" > "Tus datos" en X. También tienes la opción de solicitar los datos e información asociados a tu cuenta, los cuales serán enviados a tu correo electrónico.

# **AUTENTICACIÓN EN DOS PASOS EN X**

Para habilitar la autenticación en dos pasos en Twitter, primero inicia sesión en tu cuenta y haz clic en "Más opciones" en la columna izquierda. Luego, selecciona "Configuración y privacidad" y elige "Seguridad y acceso a la cuenta". En la sección de "Seguridad", haz clic en "Autenticación en dos fases".

Mensaje de texto: Al iniciar sesión, recibirás un SMS con un código que deberás ingresar

en la aplicación o sitio web de Twitter para confirmar tu identidad. Esta opción requiere que tengas configurado tu

número de móvil en tu cuenta y está disponible únicamente para usuarios de pago.

Aplicación de autenticación: Esta opción utiliza aplicaciones especializadas como Google Authenticator, Bitwarden, Duo o Authy como segundo paso de verificación. Debes tener una de estas aplicaciones instaladas y configuradas en tu dispositivo móvil para verificar tu identidad.

#### Autentificación en dos fases

#### Autentificación en dos fases

Protege tu cuenta del acceso no autorizado utilizando un<br>segundo método de autenticación, además de tu contraseña<br>de X. Puedes elegir entre un mensaje de texto, una app de<br>autenticación o una clave de seguridad. Más inform

#### Verificación de documento de identidad

#### Verificación de documento de identidad

Carga un documento de identidad aprobado para confirmar la run documento (<br>Iticidad de tu cue ⊿e identidad<br>∘nta Tu infoi ara seminiar<br>LSA USATÁ DATA ralidar tu identidad y se procesará de forma segura Máe infr

#### Protección con contraseña adicional

#### Protección de restablecimiento de contra...

Con el fin de aumentar el nivel de protección, deberás nfirmar tu dirección de correo electrónico o tu número de teléfono para restablecer tu contraseña de X.

# GUÍA DE PRIVACIDAD EN REDES SOCIALES

INSTAGRAM

a revisión rápida de seguridad orienta a las<br>
personas sobre cómo proteger su cuenta,<br>
incluyendo acciones como verificar la actividad de<br>
inicio de sesión, revisar la información del perfil,<br>
confirmar qué cuentas tienen personas sobre cómo proteger su cuenta, incluyendo acciones como verificar la actividad de inicio de sesión, revisar la información del perfil, inicio de sesión y actualizar los detalles de contacto para la recuperación de la cuenta (como un número de teléfono o una dirección de correo electrónico).

Para llevar a cabo esta revisión rápida de seguridad, dirígete a tu perfil, selecciona el menú en la esquina superior derecha, luego elige "Configuración", "Seguridad" y finalmente, "Comprobación rápida de seguridad".

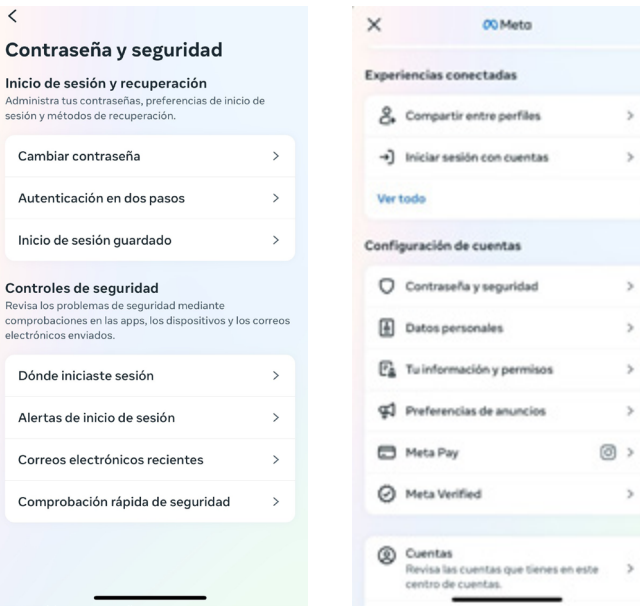

Para garantizar la seguridad de tu cuenta, es crucial contar con una contraseña segura y activar la autenticación en dos pasos. También puedes optar por activar esta función mediante tu número de teléfono o emplear una aplicación de autenticación como Duo Mobile o Google Authentication. En el caso de usar una aplicación de autenticación en cuentas de Instagram gestionadas por varias personas, ya es posible activar la autenticación en dos pasos en diversos dispositivos. Para obtener detalles adicionales sobre este proceso, consulta el servicio de ayuda de Instagram.

# Protege tu cuenta Te recomendamos revisar tu información y agregar re recommentantos revisar ut informacion y agregar<br>protección adicional para el inicio de sesión en tu<br>cuenta. Si la información es correcta, podremos<br>ponernos en contacto si tu cuenta tiene algún<br>problema de seguridad. Contraseña<br>O Crea una contraseña más segura  $\bullet$ Correo electrónico verree electronice<br>/erifica que tu correo electrónico es correcto Número de teléfono celular  $\mathscr{C}$  $\bullet$  > Verifica que tu número de celular es correcto Autenticación en dos pasos  $\rightarrow$

 $\times$  Comprobación rápida de seguridad

# **ADMINISTRAR TU ACTIVIDAD EN INSTAGRAM**

Las personas podrán gestionar fácilmente su contenido y sus interacciones en la plataforma, incluyendo la capacidad de eliminar o archivar en grandes cantidades. También podrán organizar, filtrar y buscar su contenido e interacciones por fecha desde un único lugar. Además, podrán recuperar contenido recientemente eliminado o archivado, revisar su historial de búsqueda, visualizar los enlaces visitados y conocer el tiempo dedicado a la plataforma, así como descargar su información.

• Para acceder a "Tu actividad", simplemente ve a tu perfil, toca el menú en la esquina superior derecha y selecciona "Tu actividad".

• Acceder a más información sobre lo que ocurre con tu contenido y tus reportes

• Para obtener más información sobre el estado de tu cuenta, sigue estos pasos:

• Ve a tu perfil y selecciona el menú ubicado en la esquina superior derecha.

• Luego, elige "Configuración", seguido de "Cuenta" y después "Estado de la cuenta".

• En esta sección, podrás verificar si alguna de

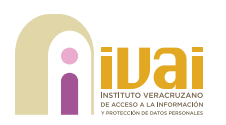

tus publicaciones fue eliminada o si tu cuenta está en riesgo de ser desactivada.

• Si consideras que hubo un error, tendrás la opción de apelar la decisión mediante la función "Solicitar una revisión", directamente desde la sección de "Estado de la cuenta".

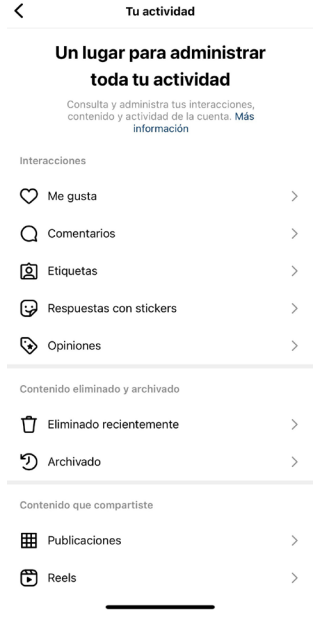

Si encuentras contenido inapropiado en Instagram, como material ofensivo o casos de acoso, tienes la opción de reportarlo. Los informes en Instagram se mantienen anónimos, a menos que estén vinculados con violaciones de propiedad intelectual.

Las personas responsables de publicar el contenido no tendrán conocimiento de que has realizado un reporte. Para obtener detalles sobre cómo presentar un reporte, visita la sección de ayuda de Instagram.

Es importante destacar que se elimina contenido de Instagram únicamente si viola las reglas de la comunidad, sin importar la cantidad de informes que reciba.

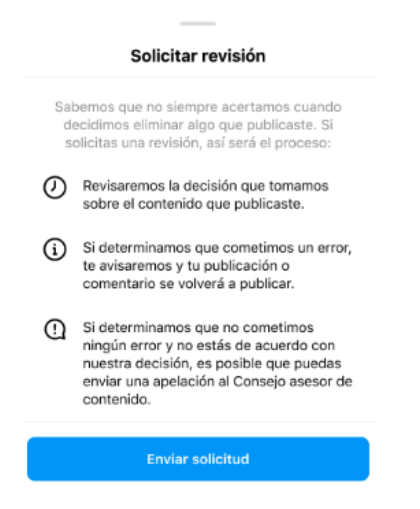

# GUÍA DE PRIVACIDAD EN REDES SOCIALES

WHATSAPP

MatsApp es una de las aplicaciones de mensajería más populares, conocida por cifrar de extremo a extremo todas las conversaciones. Si buscas maximizar tu privacidad en WhatsApp, te proporcionamos información mensajería más populares, conocida por cifrar de extremo a extremo todas las conversaciones. Si buscas maximizar tu

detallada sobre las numerosas opciones y funciones adicionales que ofrece la aplicación. Estas opciones te permiten controlar lo que compartes y con quién lo haces. Te explicamos todas las medidas que puedes tomar actualmente en WhatsApp para proteger tu privacidad.

# **ELIMINA O LIMITA TU FOTO DE PERFIL**

Dentro de la configuración de WhatsApp, puedes decidir quién tiene acceso a tu foto de perfil. Dispones de tres opciones: compartirla con todos (Todos), mostrarla solo a tus contactos agregados o no mostrarla a nadie. Puedes ajustar esta configuración siguiendo la ruta:

Ajustes > Cuenta > Privacidad > Foto del perfil.

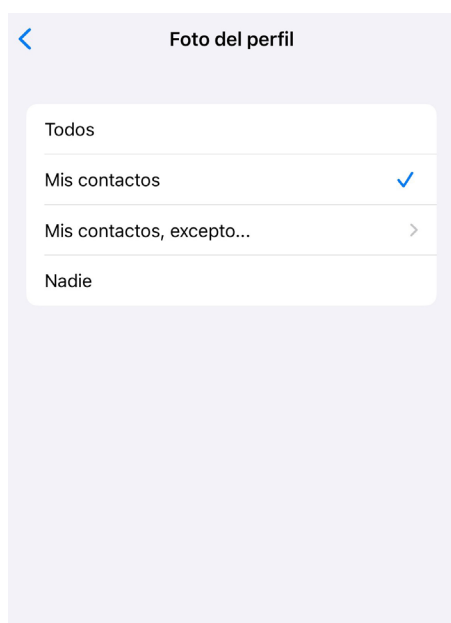

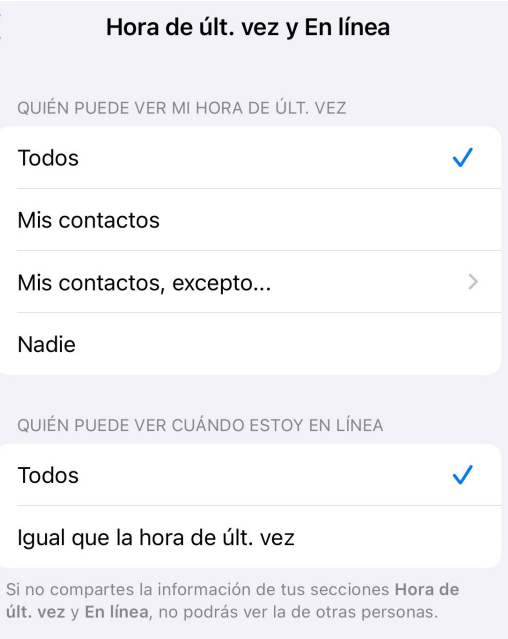

# **OCULTA LA HORA DE ÚLTIMA CONEXIÓN**

Un detalle bastante intrusivo en WhatsApp es la hora de última conexión, que revela cuándo fue la última vez que abriste la aplicación en tu dispositivo móvil. Similar a otros ajustes de privacidad, puedes limitar quién tiene acceso a esta información desde la configuración de WhatsApp.

Si deseas ocultar selectivamente esta información a una persona específica, la única opción es eliminarla de tus contactos. Puedes ajustar quién puede ver la hora de última conexión yendo a

Ajustes > Cuenta > Privacidad > Hora de última vez.

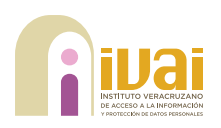

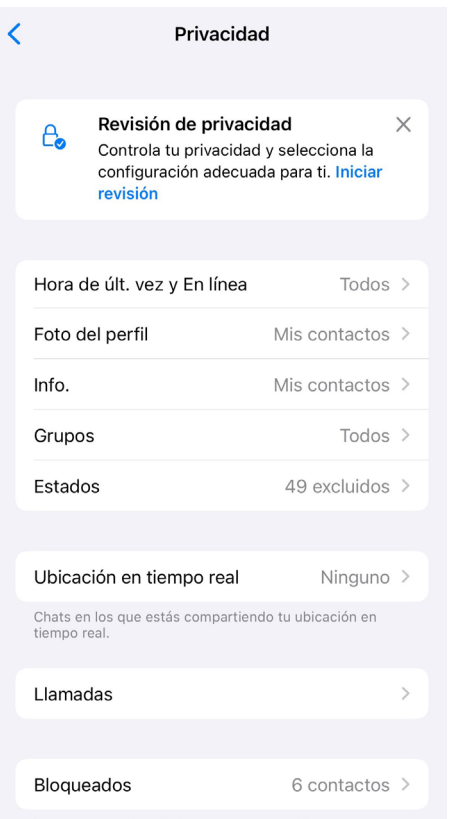

# **DESACTIVA LA DOBLE PALOMITA AZUL (CONFIRMACIÓN DE LECTURA)**

WhatsApp denomina oficialmente al doble check azul como "Confirmaciones de lectura", y es un sistema recíproco. Si decides no enviarlas, tampoco las recibirás. Puedes desactivar esta función accediendo a:

Ajustes > Cuenta > Privacidad > Confirmaciones de lectura.

# **LIMITA QUIÉN PUEDE VER TUS HISTORIAS**

En la sección de Ajustes > Cuenta > Privacidad > Privacidad de estados, puedes seleccionar entre tres opciones: compartir tus estados con todos tus contactos (Mis contactos), con todos excepto algunas personas (Mis contactos, excepto), y únicamente con contactos específicos (Solo compartir con). Es importante destacar que los estados de WhatsApp nunca son visibles para personas que no tienes registradas en tu agenda.

# **ACTIVA LA VERIFICACIÓN EN DOS PASOS**

Para activar la verificación en dos pasos de WhatsApp, dirígete:

Ajustes > Cuenta > Verificación en dos pasos. En este proceso, ingresarás inicialmente un código PIN y, de manera opcional, podrás añadir una dirección de correo electrónico. Este PIN será necesario para registrar tu número de teléfono en WhatsApp en otro dispositivo.

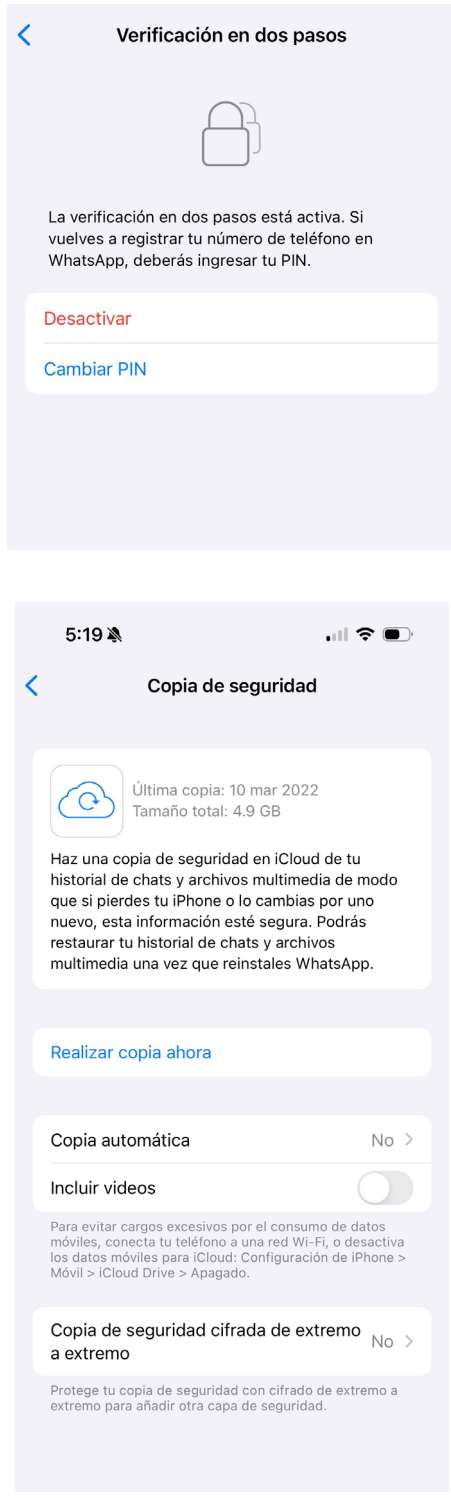

# **CIFRA TU COPIA DE SEGURIDAD**

Dispones de dos opciones: la más extrema es desactivar por completo la copia de seguridad en la nube, lo que evitará la posibilidad de transferir tu cuenta a otro dispositivo. También puedes cifrar tu copia de seguridad yendo a Ajustes > Chats > Copia de seguridad > Copia de seguridad cifrada de extremo a extremo.

# GUÍA DE PRIVACIDAD EN REDES SOCIALES

**N** TIK TOK

Iktok es una plataforma de redes sociales muy popular que permite a los usuarios compartir videos cortos, interactuar con otros usuarios y descubrir contenido de todo el mundo. Sin embargo, es importante tomar medidas para popular que permite a los usuarios compartir videos cortos, interactuar con otros usuarios y descubrir contenido de todo el mundo. Sin privacidad mientras disfrutas de la aplicación. Aquí tienes una guía paso a paso para asegurar tu privacidad en TikTok:

# **CONFIGURA TU PERFIL DE FORMA SEGURA:**

Utiliza un nombre de usuario que no revele tu identidad real.

• Evita incluir información personal en tu perfil, como tu nombre completo, dirección, número de teléfono o información de contacto.

• Configura tu cuenta como privada para controlar quién puede ver tus videos y seguirte. Para ello, ve a Configuración de Privacidad > Privacidad de Cuenta > Cuenta Privada.

# **CONTROLA TUS PUBLICACIONES:**

Antes de compartir un video, considera quién puede verlo y cómo podría afectar tu privacidad.

Revisa la configuración de privacidad de cada video en TikTok para decidir quién puede comentar, hacer dúos (duetear) o reaccionar a tus publicaciones.

Si es necesario, utiliza la función de borrado automático para eliminar tus videos después de un cierto período de tiempo.

# **MANEJA TUS INTERACCIONES:**

• Bloquea o denuncia a usuarios que te hagan sentir incómodo o que violen las normas de la comunidad.

Revisa regularmente tu lista de seguidores y sigue solo a personas de confianza.

• No compartas información personal o sensible en los comentarios o mensajes directos.

# **AJUSTA LA CONFIGURACIÓN DE PRIVACIDAD DE LA CUENTA:**

• Revisa y ajusta las configuraciones de privacidad de tu cuenta regularmente.

Limita quién puede encontrar tu cuenta utilizando tu número de teléfono o dirección de correo electrónico.

Controla quién puede enviarte mensajes directos y comentarios en tus videos.

# **TEN CUIDADO CON LA INFORMACIÓN QUE COMPARTES:**

Evita compartir detalles personales como tu ubicación actual, planes futuros o información de contacto en tus videos.

• Sé consciente de que cualquier cosa que publiques en TikTok podría ser vista por miles de personas en todo el mundo.

# **PLATICA CON A TUS HIJOS SOBRE LA SEGURIDAD EN LÍNEA:**

Si eres padre, madre o tutor habla con la o el menor de edad sobre la importancia de proteger su privacidad en TikTok.

Supervisa su actividad en la plataforma y ayúdales a configurar su cuenta de forma segura.

Siguiendo estos pasos, puedes disfrutar de TikTok de manera segura y proteger tu privacidad mientras interactúas con la comunidad en línea.

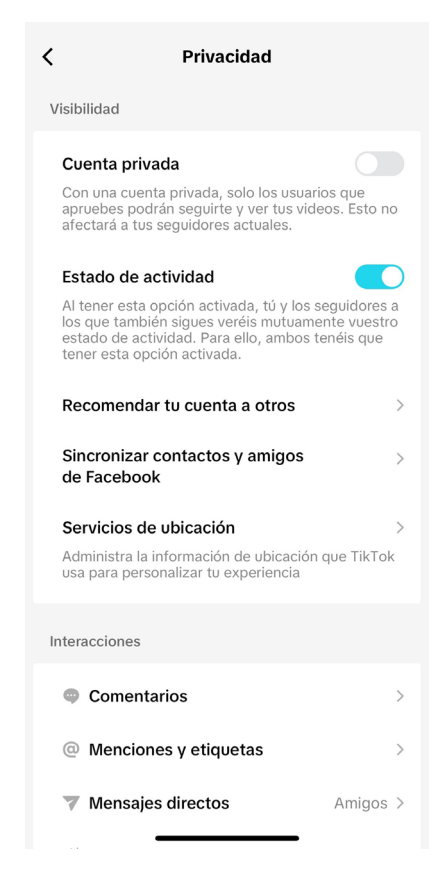

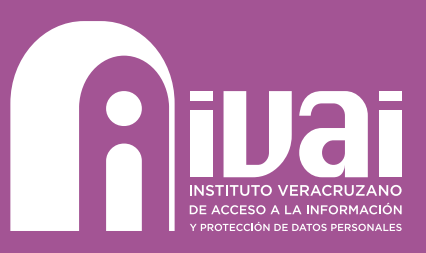

n un mundo cada vez más interconectado, la protección de nuestra privacidad en las redes sociales se ha convertido en una tarea fundamental. Este manual ha proporcionado valiosas pautas y recomendaciones para ayudarte a n un mundo cada vez más interconectado, la protección de nuestra privacidad en las redes sociales se ha convertido en una tarea fundamental. Este manual ha proporcionado salvaguardar tus datos y mantener un control sobre tu presencia en línea.

Al seguir las medidas de seguridad y configuración de privacidad recomendadas, podemos disfrutar de las redes sociales de manera más segura y responsable. Recordemos siempre la importancia de revisar y actualizar nuestras configuraciones de privacidad de forma regular, así como educar a otros sobre las mejores prácticas en línea.

Juntos, podemos crear un entorno en línea más seguro y protegido para todos.

**¡Protejamos nuestra vida digital y disfrutemos de todas las oportunidades que las redes sociales nos ofrecen de manera segura y responsable!**